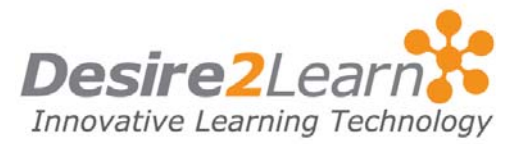

<span id="page-0-0"></span>This guide provides tips for users new to using the Learning Environment. It discusses how to navigate the main areas and how to change your personal preferences and settings.

# Sections

[Logging in](#page-0-0) [Logging out](#page-1-0) [My Home](#page-1-0) [My Courses](#page-1-0) [General page layout](#page-2-0) [Viewing your progress](#page-4-0) [Changing your password](#page-4-0) [Changing your email address](#page-4-0) [Changing your profile](#page-5-0) [Changing your preferences](#page-5-0)

# Logging in

- 1 Use the URL provided by your institution or follow the link on your institution's homepage.
- 2 Type your username and case-sensitive password into the appropriate fields, and click Login.

Note Your institution will provide you with a password when you register or when it is needed for a course.

## Forgot Password?

If you have forgotten your password, click the Forgot Password? link. This opens a new window where you can arrange to have a copy of your password sent to your email address.

## System check

If it is your first time logging in to the Learning Environment, run a system check to ensure that your computer meets the minimum system requirements.

A system check ensures that you have the appropriate:

<span id="page-1-0"></span>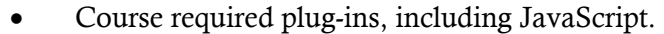

- Web browser version.
- Web browser settings.
- Display settings.

To run a system check, click Please click here for a System Check before you login on the Login page.

Note If you fail a component of the system check, you receive a pop-up error message explaining why you failed and what actions to take to meet the requirements.

## System time-outs

If you are inactive for an extended period of time, the system may log you out of the Learning Environment. The time-out period is determined by your site's configuration. Make sure you save your data regularly.

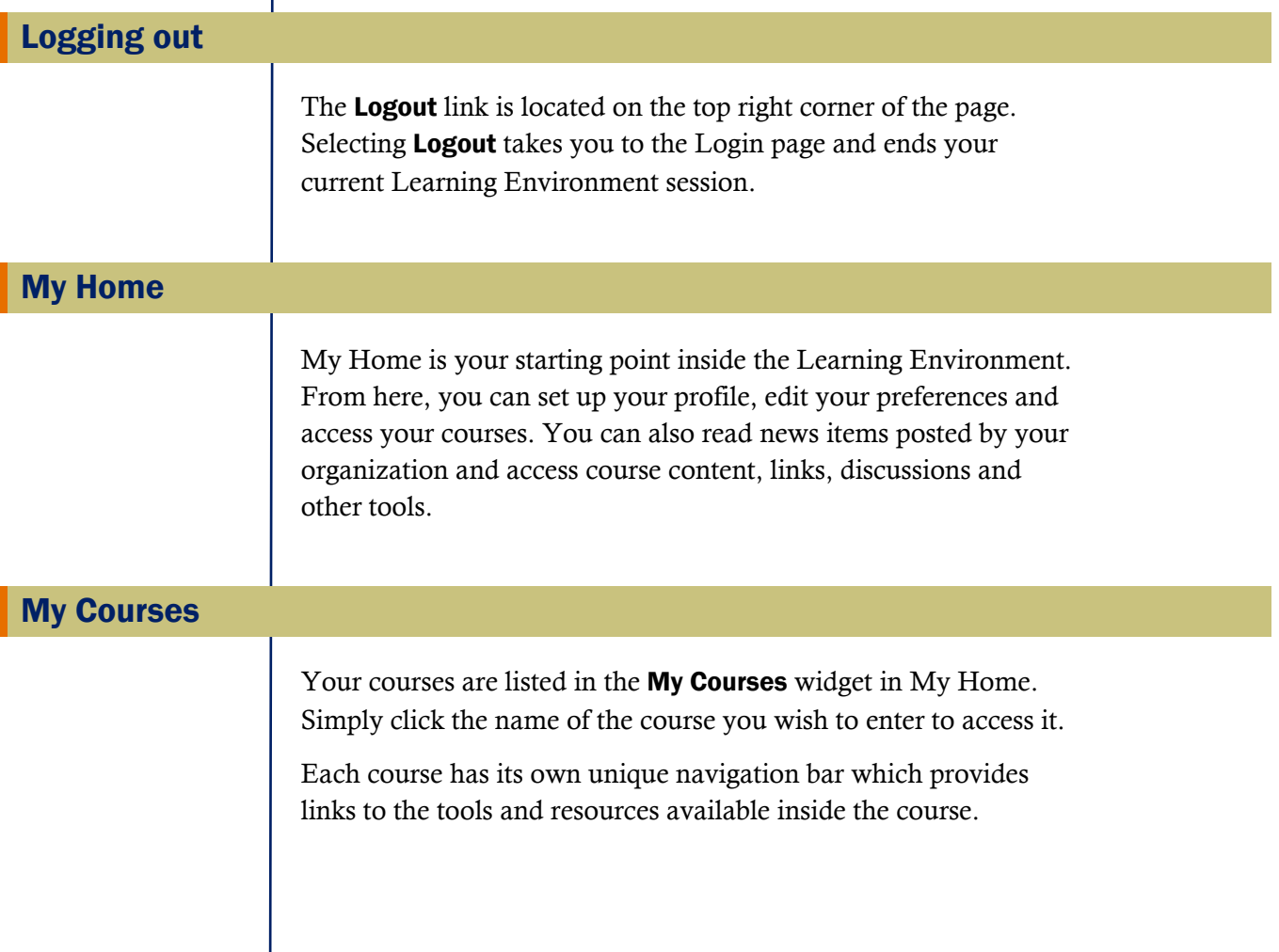

#### <span id="page-2-0"></span>Course Home

Course Home is the first page you visit when you enter a course. Like My Home, it contains your personal tools and different widgets for displaying information, including course specific content.

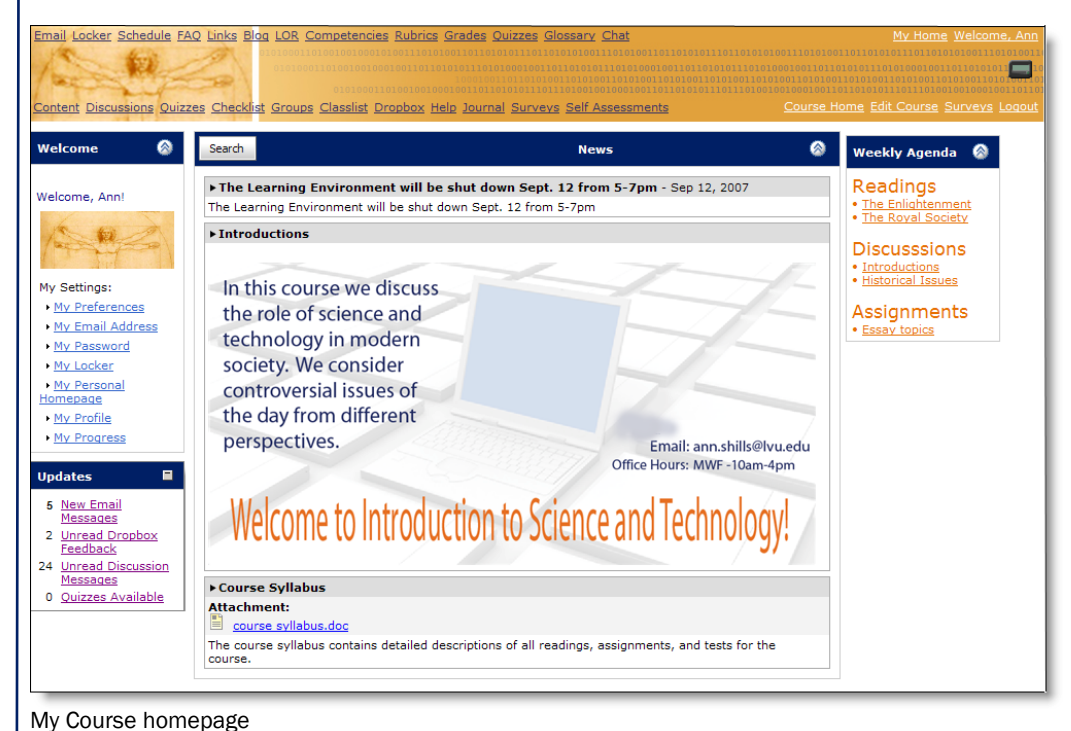

# General page layout

## Navigation areas

The navbar is one of the primary tools used to navigate the Learning Environment. It is located on the top of the page and links users to their course tools, as well as to the Logout function.

Some tools contain a left tool menu which lists the different areas within the tool that you can choose to explore. Once inside a tool area, use the top tool menu to select specific pages. Tabs are used to explore the options within a single page.

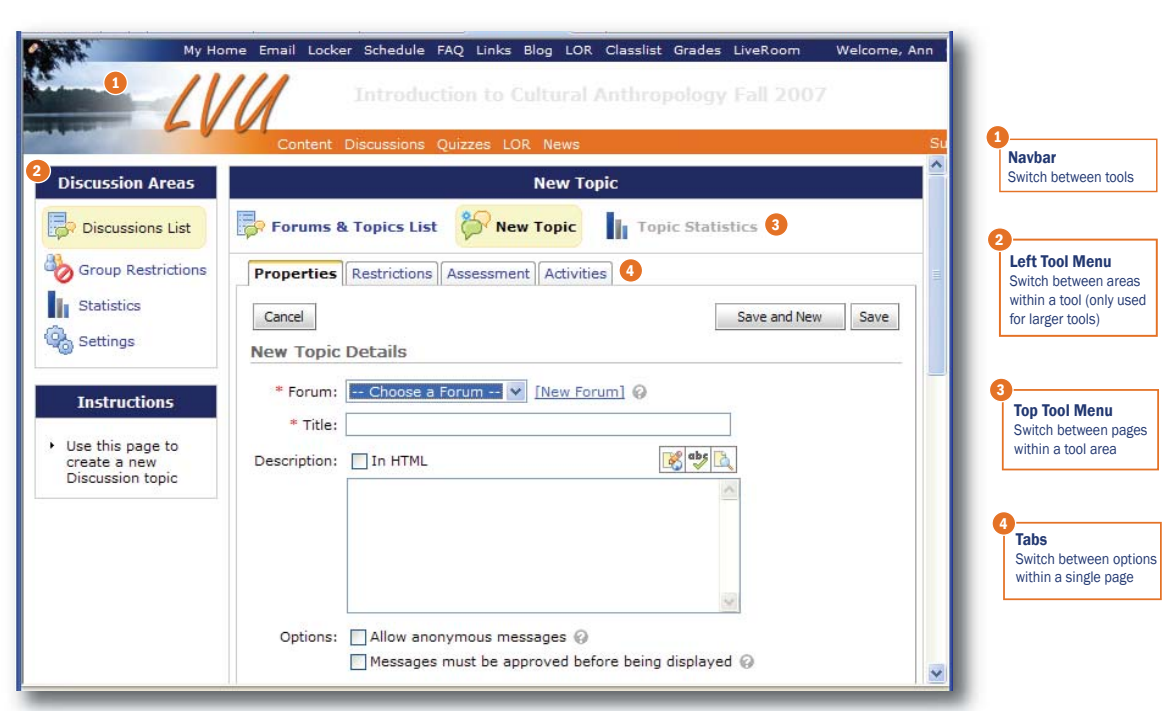

Navigation areas inside the Learning Environment

## Help icons and instruction widgets

Many fields have  $\bullet$  Help icons next to them that explain what the fields are used for. If you have difficulty understanding the purpose of a field, check to see if there is a  $\boldsymbol{a}$  Help icon next to it.

To get general help on the purpose of a page or tool, read the contents of the Instructions widget found on the left side of the page.

#### Search

Most pages that contain lists of items have a Search For field near the top of the page. To perform a search, enter a word or partial word in the Search For field and select the Search button. If you click Show Search Options, you can select advanced search options to further restrict your search.

## Show/Hide

Some pages contain sections that are collapsed by default. Collapsed sections contain advanced or supplemental information that is not required to complete standard tasks. You can display advanced options by clicking the  $\bullet$  Show Options icon next to what you wish to expand. You can hide options by clicking the  $\circledast$ Hide Options icon.

<span id="page-4-0"></span>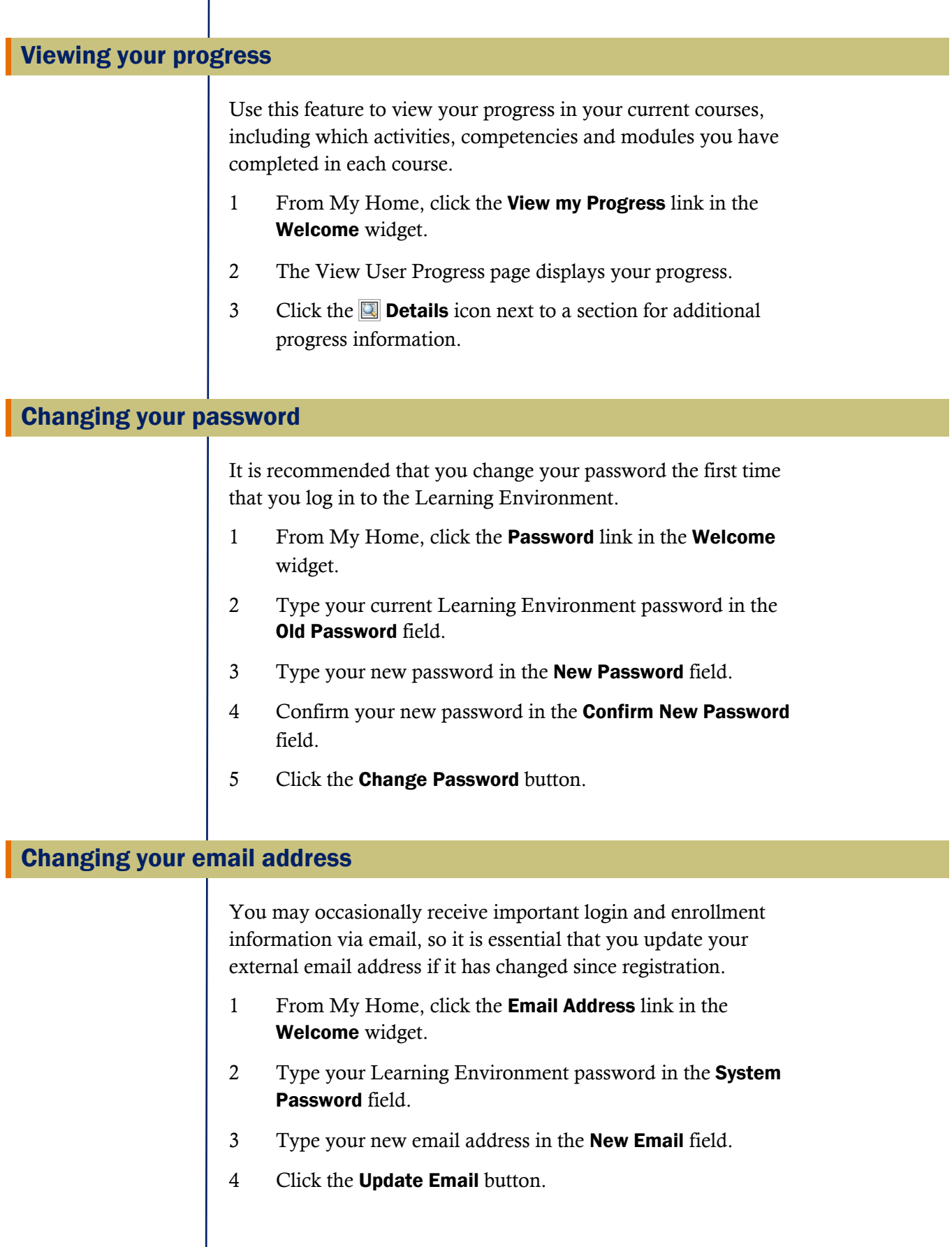

## <span id="page-5-0"></span>Updating your email settings

After updating your email address, adjust your email settings to reflect the change. This ensures that all replies to emails you send from your Learning Environment account go directly to your updated email address.

1 Select **Email** from the navigation bar and click the **Settings** tab.

Or

Select **Preferences** from the **Welcome** widget and click the Email tab.

2 Enter your updated email address into the 'Reply to' Email Address field.

Changing your profile

Build a personal profile through the My Profile tool. Filling out your profile is optional, but this feature is a great way to get to know other users in your course.

- 1 From My Home, click the Profile link in the Welcome widget.
- 2 Fill in the text fields.
- 3 To upload a picture, click the Browse button next to the Picture field and locate the image. Click Open.
- 4 Click Save Changes.

You can also edit your profile from the Classlist tool. To do so, click the **Edit my Profile** icon beside your name on the list.

# Changing your preferences

The Preferences tool allows you to customize the layout and presentation options for your view of the Learning Environment.

- 1 From My Home, click the **Preferences** link in the **Welcome** widget.
- 2 Use the tabs across the top of the page to view and edit different options.

Note Some preferences may not be available depending on how your institution has set up the Learning Environment.

## **General**

Adjust general preference options, including:

- Fonts Choose how text appears in the interface using the Font Settings drop-downs. The Preview box displays a sample of your new font setting.
- Navigation bar auto-refresh Turn navigation bar auto-refresh off if you don't want the Learning Environment to periodically check for incoming pager and email messages. This setting is normally left on, unless you are using assistive technology that is interrupted by the refresh.

Note To refresh the navigation bar when the auto-refresh option is off, either exit and re-enter the course, or use the refresh feature in your browser.

• Preferred language Choose your preferred language from the list provided. All pages and content in the Learning Environment appear in your chosen language.

Note Courses have the ability to override your language preferences. E.g., a French course may override your preferred language choices so that you are only able to view the course content in French.

# Paging

The Paging setting allows you to limit or expand the number of items displayed on a page.

## **Discussions**

From the Discussions tab, adjust the appearance of the Discussions tool to suit your reading style and screen resolution.

Settings you may want to customize include:

- Show the discussion topics list Use this setting to show or hide the list of topics at the left of the screen when you're reading messages.
- Message List Style Select either Reading Style or Grid Style.
- Show the preview pane If you're using the Grid Style message list, turn the setting on to read messages in a preview pane at the bottom of the screen or off to read messages in a pop-up.
- **Reply Settings** Select this option to automatically quote the original message when you reply to another user's message.

# Email

From the Email tab, customize email and display options to suit your email preferences.

Settings you may want to customize include:

- Email Signature Add text that will appear by default at the bottom of every email you send.
- Include original message in email replies Automatically quote the original message when you reply to a user's email.
- Save a copy of each outgoing message to the 'Sent Mail' folder Copies of messages you send are automatically saved in the 'Sent Mail' folder to facilitate convenient record keeping.
- Show the Folder List pane Use this setting to display your folders on a left tool menu inside the Email tool. Uncheck this selection to hide the Folder List.
- Show the Message Preview pane This setting allows you to browse through your emails easily by displaying them in a preview pane.
- 'Reply to' Email Address This option ensures that all replies to emails you send from your Learning Environment account go to the address entered in this field. To change the "Reply to" Email Address from the Email tool, see *[Updating your email settings](#page-5-0)*.

## Pager

From the Pager tab, select how you would like to receive visual and audio notification when someone pages you.

Note If you turn the pager icon off, you still receive incoming pages, however, you must check for them manually through the Pager tool.